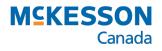

# PrescribeIT<sup>®</sup> Clinician Communication

PharmaClik Rx User Guide

Last Revised: November 2, 2020

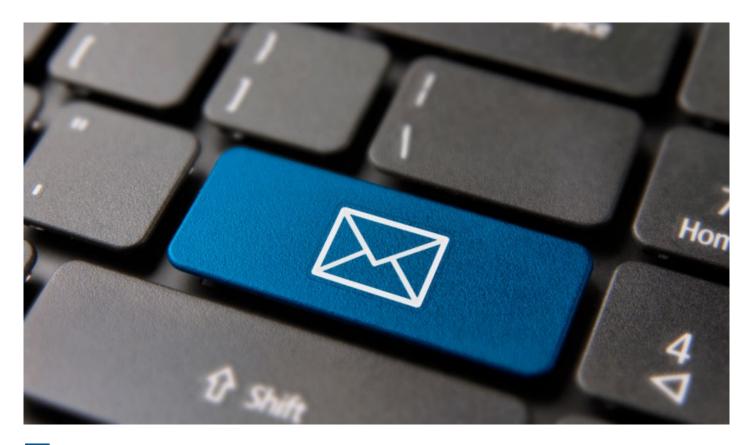

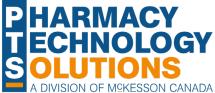

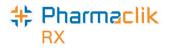

## **Revision History**

In order to maintain the accuracy of this document, any changes made will be noted in the table below. Please refer to this section before using this document to ensure no updates were made to the content you may be referencing.

| Date | Revision |
|------|----------|
|      |          |
|      |          |

## **Helpful Links**

Need more information on how to use PharmaClik Rx? Refer to the following websites:

- Pharmacy Technology Solutions Portal
- PharmaClik Rx Help File

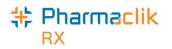

## How to Use this User Guide

To navigate this user guide quickly, use the **Contents** to find your topic or search for a keyword using one of the following features:

- Find Feature Searches the PDF for your keyword and displays one result at a time in sequential order.
- Advanced Search Feature Searches the PDF for your key word and displays all the pages that contain that key word on the left side. You can click on any page from the panel and it will display the content on the side.

#### To use the Find Feature:

1. Select Edit > Find. The Find window appears.

| H & Labrador DIS User Guide.pdf - Adobe Acrobat Pro                                       |
|-------------------------------------------------------------------------------------------|
| Window Help                                                                               |
| 🔁 Create 🗸 📄 🍙 🖨 🕼 🖂 🕸 🖂 🕸 🖓 Customize 🔹 📝                                                |
| / 141 🕕 🖑 😑 🕂 📧 🖌 🔚 💭 Tools Fill & Sign Comment                                           |
| Setting DIS Preferences                                                                   |
| Pharmacy Preferences 20 Accessing a Patient's EHR 27 Entering Reason for Accessing EHR 27 |
|                                                                                           |

- 2. Enter in the keyword you want search (e.g. prescription).
- 3. Select Next to view the next page that contains the key word you searched.

Tip: The Find window can also open by selecting Crtl + F on the keyboard.

#### Using the Advanced Search Feature:

- 1. Select Edit > Advanced Search. The Search window opens.
- 2. Enter in the keyword you want to search (e.g. prescription).

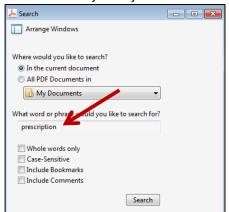

- 3. Select Search.
- 4. From the *Results* returned, select the page you want to view.

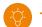

Tip: The Search window can also open by selecting Shift + Crtl + F on the keyboard.

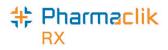

## Contents

| PrescribelT <sup>®</sup> Clinician Communication                                   | 1  |
|------------------------------------------------------------------------------------|----|
| Mail Tab                                                                           | 1  |
| PrescribeIT Mail Window                                                            | 2  |
| Create a New Communication                                                         | 2  |
| Creating a new communication from the Mail tab                                     | 3  |
| Creating a new communication from the Profile tab                                  | 3  |
| Creating a new communication from an incoming PrescribeIT <sup>®</sup> transaction | 4  |
| Received Communications                                                            | 5  |
| Unsynchronized Prescribers and Patients                                            | 5  |
| Viewing a received communication                                                   | 6  |
| Replying to a communication                                                        | 6  |
| Drafts                                                                             | 7  |
| Failed Communications                                                              | 7  |
| Detailing a failed communication                                                   | 7  |
| Resubmitting a failed communication                                                | 8  |
| Communication History                                                              | 9  |
| PrescribeIT Mail window History field                                              | 9  |
| Patient History tab                                                                | 10 |
| PharmaClik Rx Support                                                              | 11 |

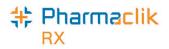

- D ... 1 IT (1.0)

## **PrescribeIT® Clinician Communication**

**Clinician Communication** is a new PrescribelT<sup>®</sup> feature that has been added to PharmaClik Rx for PrescribelT<sup>®</sup>enabled pharmacies. **Clinician Communication** is a method of communication between prescribers and pharmacies through PrescribelT<sup>®</sup> that provides a more reliable method to send messages for a prescription, patient or a general message than faxing.

### Mail Tab

From the **Workbench > PrescribelT** tab, a **Mail** tab has been introduced. The **Mail** tab stores all incoming and outgoing **Clinician Communications**.

1 1

See the image below to learn more about the Mail tab.

- Quick Filter filters the communications. Received is the defaulted filter selected when the Mail tab is opened. The following options can be selected:
  - **All** displays all communications.
  - Received displays
     communications received
     from the prescriber.
  - Draft displays outgoing communications that have been started but have not been sent yet.
  - Sent displays outgoing communications that have been sent to the prescriber.
  - **Deleted** displays deleted communications.
- Mail (#) displays the number of unread communications the Mail tab.
- 3. Status Column displays the status of the communication. The different statuses are:
  - Unread Communication

Read Communication

- Draft Communication
- 4. Action buttons:
  - New creates a new communication to send to a prescriber.
  - Detail opens a selected communication.
  - Reply replies to a communication received from a prescriber.
  - **Re-Submit** resubmits a failed communication.
  - **Delete** deletes a selected communication.
  - Refresh refreshes the Mail tab.

|                   | To Do (14)   | 9                                       | Sent (5)                 | Completed (0)             | Mail (1)              |
|-------------------|--------------|-----------------------------------------|--------------------------|---------------------------|-----------------------|
|                   | Date         |                                         | octor                    | Subject                   | 1                     |
| $\mathbf{\Sigma}$ | Apr 03 12:19 | Girard, Ryan                            |                          | Pharmacy Communication    |                       |
|                   | Apr 03 12:16 | Deangelis, Color                        | nba                      | Scenario 8 subject        | Gumble, Ba            |
|                   | Apr 03 11:26 | Wilkes, Annie                           |                          | Scenario # 27             | Szyslak,              |
|                   | Apr 03 11:06 | Wilkes, Annie                           |                          | Scenario # 20             | Houten, M             |
|                   | Apr 03 10:45 | Wilkes, Annie                           |                          | Scenario 19 Redo with NF  | <b>b</b>              |
|                   | Apr 03 09:29 | Girard, Ryan                            |                          | Scenario 28 - Doctor work | s at two cliAlakazam, |
|                   | Apr 03 09:24 | PrescribelTT                            | vo, Infoway              | Scenario 26 Redo          | Simpson,              |
|                   |              | Wilkes, Annie <sup>hi</sup>             | 2                        | Scenario 19 Redo          |                       |
|                   |              |                                         |                          | 11B                       | Houten, M             |
|                   | Apr 03 09:04 | PrescribelTOr                           | ne, Info <del>w</del> ay | Scenario 11A              | Houten,               |
|                   |              | Wilkes, Annie<br><b>Prescribel TO</b> r | ne, Info <del>w</del> ay |                           |                       |
| <                 |              |                                         |                          |                           | >                     |
|                   |              |                                         |                          | Apr 3, 2020               | << 🛐 >>               |

- Sent Communication
- Failed Communication

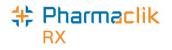

### **PrescribeIT Mail Window**

The **PrescribelT Mail** window contains information about a specific communication that is sent to or received from a prescriber.

See the image below to learn more about the **PrescribelT Mail** window.

- 1. Basic Information contains information about the communication, including:
  - **Doctor** the doctor that is sending or receiving the communication.
  - **Patient** the patient the communication pertains to, if applicable.
  - **Subject** the subject of the communication.
  - **Drug** the prescribed medication the communication pertains to, if applicable.
  - **Date** the date the communication is sent or received.
  - **Category** the category of the communication. **General** is the only available option currently.
  - Priority indicates if the communication is a high priority. When flagged as a high priority, the prescriber will receive the message with a priority indicator.

| Doctor:  <br>Patient:                             |                   |   | K 2<br>2 3<br>2 3 |
|---------------------------------------------------|-------------------|---|-------------------|
| Subject:                                          |                   |   | <u></u>           |
| Drug:                                             |                   |   |                   |
| Date:                                             | Category: General | - | Priority:         |
| - Message                                         |                   |   |                   |
| - Attachments (0) -                               |                   |   |                   |
| - Attachments (0) -<br>3<br>- History (0)<br>Date | <br>Subject       |   | 8                 |
| 3<br>- History (0)                                | Subject           |   | 0                 |

- 2. **Message** the main message of the communication.
- 3. **Attachments** any attachments that are sent with or received from the communication. A maximum of **20 pages** can be attached to a communication.
- 4. History contains the history of the communication, such as all replies.
- 5. Action buttons:
  - Single Scan and Duplex Scan scans attachments to a communication.
  - Draft saves the communication as a draft that can be completed at another time.
  - Send sends the communication to the prescriber.
  - Cancel closes out of the PrescribelT Mail window.

### **Create a New Communication**

When creating a new communication, there are three mandatory fields:

- 1. Doctor
- 2. Subject
- 3. Message

If these three fields are not populated, a validation message appears informing you to enter information.

Note: Communications can only be sent to prescribers that are PrescribelT<sup>®</sup> enabled. If a prescriber if not PrescribelT<sup>®</sup> enabled, the following prompt displays.

| PharmaC | lik Rx - PrescribelT™                                                |
|---------|----------------------------------------------------------------------|
| ⚠       | Doctor Lee, David is not set up to receive electronic communication. |
|         | <u> </u>                                                             |

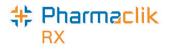

There are three different methods to creating a new communication:

- 1. From the Mail tab creates a blank communication.
- 2. From the patient's **Profile** tab populates patient information, and doctor and drug information, if applicable.
- 3. From an incoming PrescribelT<sup>®</sup> transaction populates patient, doctor and drug information.

**Note:** Communications that are sent to a prescriber can be viewed under the **All** or **Sent** filter. These communications are identified with a sent icon **1**.

#### Creating a new communication from the Mail tab

Creating a new communication from the **Mail** tab opens a blank **PrescribelT Mail** window. This method is ideal when sending a general communication to the prescriber.

To create a new communication from the Mail tab:

- 1. From the **Workbench**, select the **Mail** tab.
- 2. Select the New.

| «                       |        | ~~~~~ |           | ~ <u>,</u> ~ | >             |
|-------------------------|--------|-------|-----------|--------------|---------------|
|                         |        |       |           | May 12, 2020 | <br><b>**</b> |
| No. of Concession, Name |        |       |           |              |               |
| New                     | Detail | Reply | He-Submit | Delete       | Refresh       |

The **PrescribelT Mail** window opens.

- 3. Enter the applicable information.
- 4. Select Send.

|             | -~~~~~~~~~~~~~~~~~~~~~~~~~~~~~~~~~~~~~ | ~~~~~~ | ~~~~~~~~~~~~~~~~~~~~~~~~~~~~~~~~~~~~~~ |        |
|-------------|----------------------------------------|--------|----------------------------------------|--------|
| Single Scan | Duplex Scan                            | Draft  | Send                                   | Cancel |

The communication is sent to the prescriber.

#### Creating a new communication from the Profile tab

This method is ideal when sending a communication to the prescriber about a specific patient or prescription. A new communication can be created from the patient's **Profile** tab with or without a prescription selected.

- If a PrescribelT<sup>®</sup> prescription is selected the **Doctor**, **Patient**, and **Drug** fields are auto-populated.
- If a non-PrescribelT<sup>®</sup> prescription is selected the **Doctor** and **Patient** fields are auto-populated. The drug information is entered in the **Message** field.
- If a prescription is not selected the **Patient** field is auto-populated only.

**Note:** The patient and prescription do not need to be synchronized with PrescribeIT<sup>®</sup> for a communication to be sent to a prescriber through PrescribeIT<sup>®</sup>. The only requirement is that the prescriber is PrescribeIT<sup>®</sup> enabled.

To create a new communication from the patient's **Profile** tab:

- 1. Search for and select the patient.
- 2. Select the **Profile** tab.
- 3. Optional select a prescription.

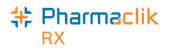

4. Select **Rx > Mail**.

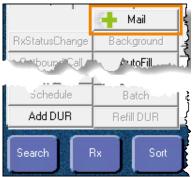

The PrescribelT Mail window opens.

- 5. Enter the applicable information.
- 6. Select Send.

-

|                         | -1_~~~~ | ~~~~~~~~~~~~~~~~~~~~~~~~~~~~~~~~~~~~~~~ |        |
|-------------------------|---------|-----------------------------------------|--------|
| Single Scan Duplex Scan | Draft   | Send                                    | Cancel |

The communication is sent to the prescriber.

Note: Only one prescription on the patient's profile can be selected when creating a new communication. If more than one prescription is selected, the **Mail** button is disabled.

#### Creating a new communication from an incoming PrescribeIT<sup>®</sup> transaction

Creating a new communication from an incoming PrescribelT<sup>®</sup> transaction opens the **PrescribelT Mail** window with the **Doctor**, **Patient** and **Drug** field auto-populated with the information from the PrescribelT<sup>®</sup> transaction. This method is ideal when sending a communication about the incoming PrescribelT<sup>®</sup> transaction.

A new communication can only be created for the following incoming PrescribelT<sup>®</sup> transactions:

- New Rx Request
- Renewal Rx Request
- Renewal Responses (Authorization)
- Cancel Rx Request

To create a new communication from an incoming PrescribelT<sup>®</sup> transaction:

- 1. From the Workbench, select the PrescribelT tab.
- 2. Select one of the transaction types listed above.
- 3. Select **Process**. Depending on which transaction type is selected, one of the following windows open:
  - If a New Rx Request or Renewal Rx Request is selected, the New Rx window opens.
  - If a Renewal Response (Authorization) is selected, the PrescribelT<sup>®</sup> Authorization Request Response window opens.
  - If a Cancel Rx Request is selected, the Cancel Rx Request window opens.
- 4. Select the mail icon beside the **Drug** field.

| Drug(s): | CCDD2359596] |     |
|----------|--------------|-----|
| Drug(s). |              | 4.5 |
|          |              |     |

The **PrescribelT<sup>®</sup> Mail** window opens.

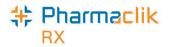

- 5. Enter the applicable information.
- 6. Select Send.

|                         |       | ~~~~~~~~~~~~~~~~~~~~~~~~~~~~~~~~~~~~~~ |        |
|-------------------------|-------|----------------------------------------|--------|
| Single Scan Duplex Scan | Draft | Send                                   | Cancel |

The communication is sent to the prescriber.

#### **Bundled Transactions**

If you select a PrescribelT<sup>®</sup> transaction that is part of a bundle, a prompt displays to confirm if the new communication is for all transactions in the bundle or for the specific transaction selected.

Select one of the following options:

- **Yes** the communication is created for all transactions in the bundle.
- No the communication is created only for the selected transaction.

| PharmaC | Clik Rx - PrescribelT™                                                                                                    |   |
|---------|----------------------------------------------------------------------------------------------------|---|
| ?       | oxycodone is part of a bundle message which includes the following medications:                                                                                                   | ^ |
|         | acebutolol (acebutolol hydrochloride) 200 mg oral tablet<br>METADOL 10 MG/ML LIQUID<br>MYLAN-CITALOPRAM, 20 mg oral tablet<br>APO-PREDNISONE TAB 5MG<br>NICODERM 21MG/24 HR PATCH |   |
|         | Do you wish to send this communication for the entire prescription bundle? If no, message<br>will be sent for oxycodone.                                                          | × |
|         | <u>Yes</u> <u>N</u> o                                                                                                    |   |

## **Received Communications**

Communications that have been sent by the prescriber to your pharmacy are received in the **Mail** tab and can be viewed under the **All** or **Received** filter. These communications are identified by an unread icon  $\bowtie$  or a read icon  $\bowtie$ .

The Mail tab indicates the number of unread communications in the Mail tab by a number in brackets.

| Prescriptions        | eMAR Activities (12) | Prescribel T (4) | Messages (104) |
|----------------------|----------------------|------------------|----------------|
| Quick Filter: Receiv | ved 💌                | <u>G</u> et Orde | ers            |
| To Do (4)            | Sent (0)             | Completed (0)    | Mail (1)       |
| Date                 | Doctor               | Subject          | ·····Pv        |

#### **Unsynchronized Prescribers and Patients**

A communication can be received from a prescriber or for a patient that is not synchronized with your pharmacy. The name of the doctor and/or patient displays in bold on the **Mail** tab.

Prescribers and patients can be synchronized from the **PrescribelT Mail** window in the same way they are synchronized from an incoming PrescribelT<sup>®</sup> transaction. For more information, see:

- Synchronizing Prescribers Using PrescribeIT<sup>®</sup> Registry Compare
- Synchronizing a New Patient Profile from PrescribeIT®
- Synchronizing Existing PharmaClik Rx Patients

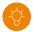

*Tip:* It is best practice to synchronize any prescribers or patients that are not synchronized to ensure their profiles are up to date and accurate.

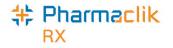

#### Viewing a received communication

To detail a communication that was received from the prescriber:

- 1. From the Workbench, select the PrescribelT tab.
- 2. Select the **Mail** tab.
- 3. Select a message that was sent by a prescriber.
- 4. Select Detail.

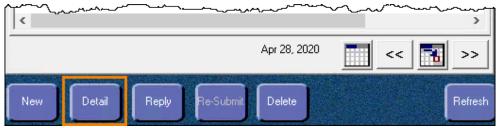

The PrescribelT Mail window opens.

| 🌸 PrescribelT Mail                                 | ×          | The message from the prescriber displays in the <b>Message</b> field. |
|----------------------------------------------------|------------|-----------------------------------------------------------------------|
| Doctor: Smith, Bob                                 | 8 8<br>2 9 |                                                                       |
| Patient: Patient, Five                             | 8 8<br>8 9 |                                                                       |
| Subject: Second mail from Doctor to Pharmacy       |            |                                                                       |
| Drug:                                              |            |                                                                       |
| Date: Apr 28, 2020 Category: general 💌 Priority: 🗔 |            |                                                                       |
| Message                                            |            |                                                                       |
| Hello from Doctor                                  | <b>^</b>   |                                                                       |
| Attachmerkellhor                                   | ~~~~~      | 1                                                                     |

#### **Replying to a communication**

There are two methods to reply to a communication.

1. Select the **Reply** button from the **Mail** tab once a communication has been highlighted.

| Apr 09 12:44 Smith, Bob | Doctor replied back for TC | H1 Patient, Fi |
|-------------------------|----------------------------|----------------|
| <                       |                            | >              |
|                         | Month of April 2020        | < 🛃 >>         |
| New Detail Reply Re-    | Submit Delete              | Refresh        |

2. Select the Reply button in the PrescribelT Mail window once a communication has been detailed.

| Single Scan Duplex Scan Draft | Reply | Cancel |
|-------------------------------|-------|--------|

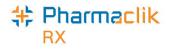

### Drafts

New communications or replies can be saved as a draft to be completed later and can be viewed under the All or Draft filter. These communications are identified by a draft icon **P**.

To save a communication as a draft, in the **PrescribelT Mail** window, select **Draft**.

|                | ~~~~~      |       |      |        |  |
|----------------|------------|-------|------|--------|--|
| Single Scan Du | uplex Scan | Draft | Send | Cancel |  |

To open a draft communication:

- 1. From the **Workbench**, select the **PrescribelT** tab.
- 2. Select the Mail tab.
- 3. Highlight the draft message.
- 4. Select Detail.

| [ <                   | ~~~~~~~~~~~~~~~~~~~~~~~~~~~~~~~~~~~~~~ | >       |
|-----------------------|----------------------------------------|---------|
|                       | Apr 28, 2020                           |         |
| New Detail Reply Re-S | iubmit Delete                          | Refresh |

The PrescribelT Mail window opens.

## **Failed Communications**

Failed communications are communications that could not be sent to the prescriber. These can be viewed under the **All** or **Received** filter and are identified by a failed icon  $\boxtimes$ .

#### Detailing a failed communication

To determine why a communication failed to send to a prescriber, the communication can be detailed, and a prompt will display the reasoning.

There are three errors that can result in a failed communication:

- 1. Destination didn't acknowledge for the message delivery.
  - The communication was not successfully received by the prescriber.
  - Recommendation: confirm the fax line is working at the prescriber's office.

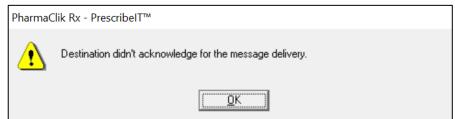

2. Attachment --- was not received.

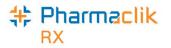

- The specified attachment was not successfully received by the prescriber.
- Recommendation: check the attachment and re-submit the communication.

| PharmaC                                                          | lik Rx - PrescribelT™ |
|------------------------------------------------------------------|-----------------------|
| Attachment a94b5456-d629-4bf5-a3ad-3889f5468efd was not received |                       |
|                                                                  |                       |

- 3. Destination received this message, but was not successful in downloading one or more of the attachments.
  - The prescriber successfully received the message but could not receive the attachment(s).
  - Recommendation: check the attachment(s) and re-submit the communication.

| PharmaC | lik Rx - PrescribelT™                                                                                       |
|---------|----------------------------------------------------------------------------------------------------|
| ⚠       | Destination received this Message, but was not successful in downloading one or more of the<br>attachments. |
|         |                                                                                                    |

**Note:** If the communication continues to fail after re-submission, please contact our Customer Care team at 1.800.387.6093.

#### Resubmitting a failed communication

Once the reason for the failed communication is resolved, the message can be resubmitted.

To resubmit a failed communication:

- 1. From the **Workbench**, select the **PrescribelT** tab.
- 2. Select the Mail tab.
- 3. Highlight the failed message.
- 4. Select **Resubmit**.

| / «                               | ~~~~~»  |
|-----------------------------------|---------|
| Month of April 2020               | << 🚹 >> |
| New Detail Reply Re-Submit Delete | Refresh |

The PrescribelT Mail window opens.

5. Select Send.

|                         |       | ~~~~~~~~~~~~~~~~~~~~~~~~~~~~~~~~~~~~~~ | ~~~~~~~~~~~~~~~~~~~~~~~~~~~~~~~~~~~~~~~ |
|-------------------------|-------|----------------------------------------|-----------------------------------------|
| Single Scan Duplex Scan | Draft | Send                                   | Cancel                                  |

The communication is sent to the prescriber.

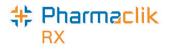

### **Communication History**

Communication history of messages are saved within the message itself and within the patient's History tab to provide the ability to view all incoming and outgoing messages in an easy to access location.

#### PrescribeIT Mail window History field

Any previous communications for a specific communication chain displays and can be viewed in the History field of the PrescribelT Mail window.

| -History (2)   |                              | م. <i>بدر</i> م |
|----------------|------------------------------|-----------------|
| Date           | Subject                      | 0               |
| Apr 09 12:44   | Doctor replied back for TC#1 | 15 M            |
| P May 13 14:53 | Re: From Doctor to Pharmacy  | 5 A<br>2 S      |
| Single Scan    | Duplex Scan Draft Reply      | Cancel          |

To view the previous communications of the communication chain:

- 1. From the Workbench, select the PrescribelT tab.
- 2. Select the Mail tab.
- 3. Highlight the message.
- 4. Select Detail.

|     | ~_~~~~~~~~~~~~~~~~~~~~~~~~~~~~~~~~~~~~ | — <u> </u> |           | <b>∿,_</b> ⊷,_,,_,_,_ | ~~~~~ |    | ~~~~~ <u>~</u> ~ | >       |
|-----|----------------------------------------|------------|-----------|-----------------------|-------|----|------------------|---------|
|     |                                        |            |           | Apr 28, 20            | )20   | << |                  | >>      |
| New | Detail                                 | Reply      | Re-Submit | Delete                | l i   |    |                  | Refresh |

The PrescribelT Mail window opens.

5. In the **History** section, select the expander icon for the communication you want to view.

| Date         | Subject                      | 0          |
|--------------|------------------------------|------------|
| Apr 09 12:44 | Doctor replied back for TC#1 | 5 A<br>2 S |
| 4ay 13 14:53 | Re: From Doctor to Pharmacy  | 5.2        |

The communication opens in a **PrescribeIT Mail** window in a view only mode. No fields in this window can be edited.

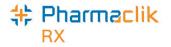

#### **Patient History tab**

To easily track communications in regard to a patient, all information including when a communication is sent, received or deleted is contained in the patient's **History** tab.

| Patient, F  | 3rd Part | ty Cli | nical Profile   | History  | Consult | Preferences       | 0         | Notes   |
|-------------|----------|--------|-----------------|----------|---------|-------------------|-----------|---------|
|             |          |        |                 |          |         |                   |           |         |
| Ente        | red      | User   | Event           | Activi   | ty      | Commen            | its       | P       |
| May 13, 202 | 0 15:09  | BK     | PrescribeIT™ N  | Deleted  | Mes     | sage for Doctor : | Smith, B  | ob ab   |
| Mar 30, 202 | 0 10:14  | BK     | PrescribeIT™ N  | Sent     | Mes     | sage for Doctor   | Smith, B  | ob ab   |
| Mar 30, 202 | 0 10:07  | JM     | PrescribeIT™ N  | Received | Mes     | sage from Practi  | tioner Sr | nith, E |
| Mar 30, 202 | 0 10:07  |        | PrescribelT** N | Received | Mes     | sage from Practi  | tioner Sr | nith, E |

- For a **Sent** or **Deleted** communication, the user's initials who performed the action are recorded.
- For a **Received** communication, the user's initials who are logged in at the time are recorded.

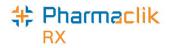

## **PharmaClik Rx Support**

If you detect an issue with PharmaClik Rx, contact our Pharmacy Technology Solutions (PTS) Customer Care team. You must provide the following details:

- PID #
- Contact Name
- Contact Phone Number
- Description of the problem

Once a ticket is opened, the PTS Customer Care representative will provide you with a Remedy incident number. Record this incident number in order to quickly reference your issue.

| Hardware Support                                                                  | PharmaClik Rx Software Support                                                        | PharmaClik POS Support                                                            |
|-----------------------------------------------------------------------------------|---------------------------------------------------------------------------------------|-----------------------------------------------------------------------------------|
| Hardware questions, printer<br>jams, non-responsive systems,<br>IVR problems, etc | Dispensary questions,<br>adjudication problems, drug file<br>issues, suggestions, etc | POS questions, Debit/Credit<br>problems, till issues,<br>promotion downloads, etc |
| <b>1.800.387.6093</b><br>Select Option 1<br><b>Email: Non-Critical Issue</b> s    | <b>1.800.387.6093</b><br>Select Option 2                                              | <b>1.800.387.6093</b><br>Select Option 3                                          |
| ptscustomercare@mckesson.ca                                                       | Email: Non-Critical Issues<br>ptscustomercare@mckesson.ca                             | Email: Non-Critical Issues<br>ptscustomercare@mckesson.ca                         |
|                                                                                   |                                                                                       | processomercare@merces.comerc                                                     |
| <b>1st Level Escalation</b><br>If you have followed step 1 but the                | Email Customer Care<br>Supervisors                                                    | processonered gradessoner                                                         |

If you have contacted a Customer Care Supervisor but feel that the problem has not been addressed to your satisfaction, contact Customer Care and ask to speak with a Customer Care Manager. Manager ptsccmanager@mckesson.ca

Call 1.800.387.6093